## preparando arquivos: revit para cortadora a laser

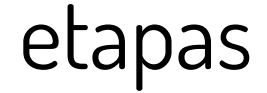

## 1. uma maquete eletrônica

Pode ser feita no Sketchup, no Revit, ou qualquer software 3D

#### 2. passar informações em 3D para planos 2D Geralmente se prepara o desenho no AutoCAD

3. configurar o corte no software da cortadora

4. utilização da máquina

## revit 1. ISOLAR O ELEMENTO

Faça um corte ou uma elevação que mostre a parede desejada. Em seguida abra o 3D ou a planta, e selecione a parede. Se tiver janelas, portas, ou qualquer coisa que queira incluir no corte ou marcação, aperte Ctrl, e clique no que quer selecionar além da parede. Quando abrir o corte ou elevação, tudo que foi selecionado estará destacado em azul. Clique no símbolo de óculos e coloque Isolar elemento, conforme indica a imagem.

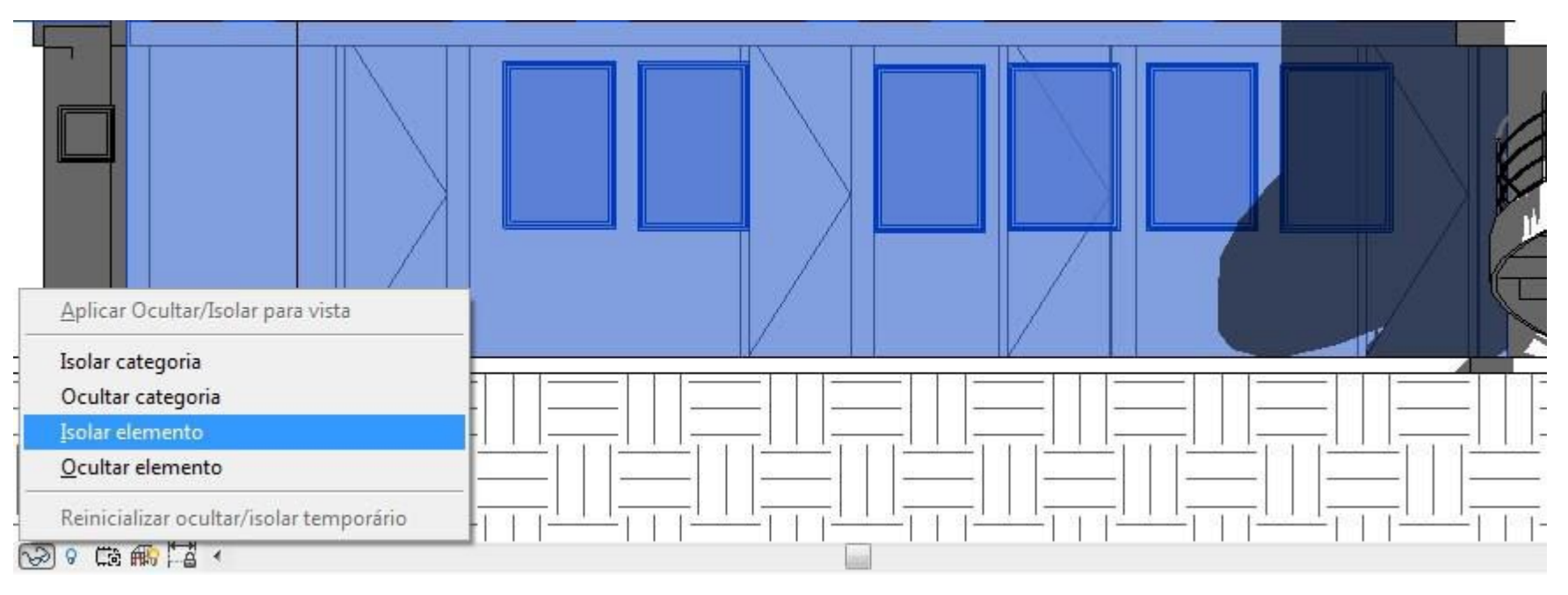

## revit

Para pisos, use a ferramenta **Chamada de detalhe.** Abra a planta do nível desejado, clique no ícone, escolha retângulo e faça um corte que pegue toda a planta.

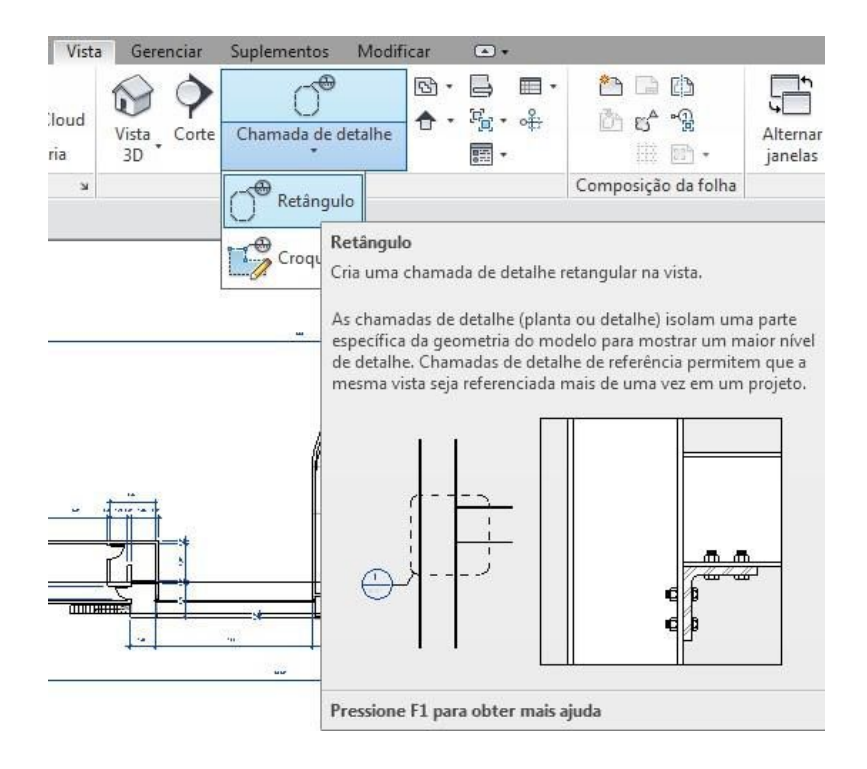

### 2. EXPORTAR EM FORMATO **DXF 2007** revit

Para planos na vertical - com o corte isolado, exporte em formato DXF 2007.

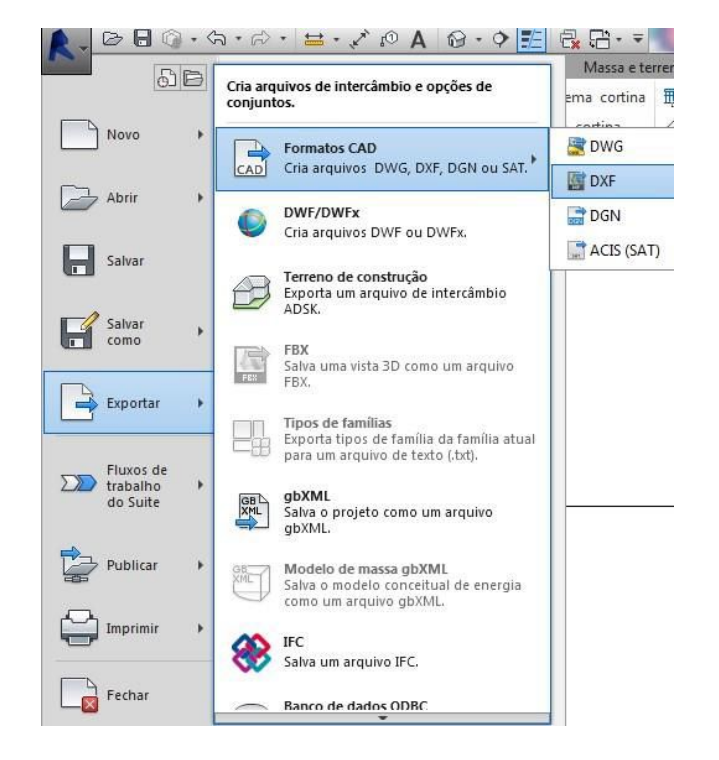

Para planos na horizontal - vá nas plantas de piso e abra a Chamada de detalhe, confirme se em Subjacente está selecionado Nenhum, e em seguida, exporte em DXF 2007.

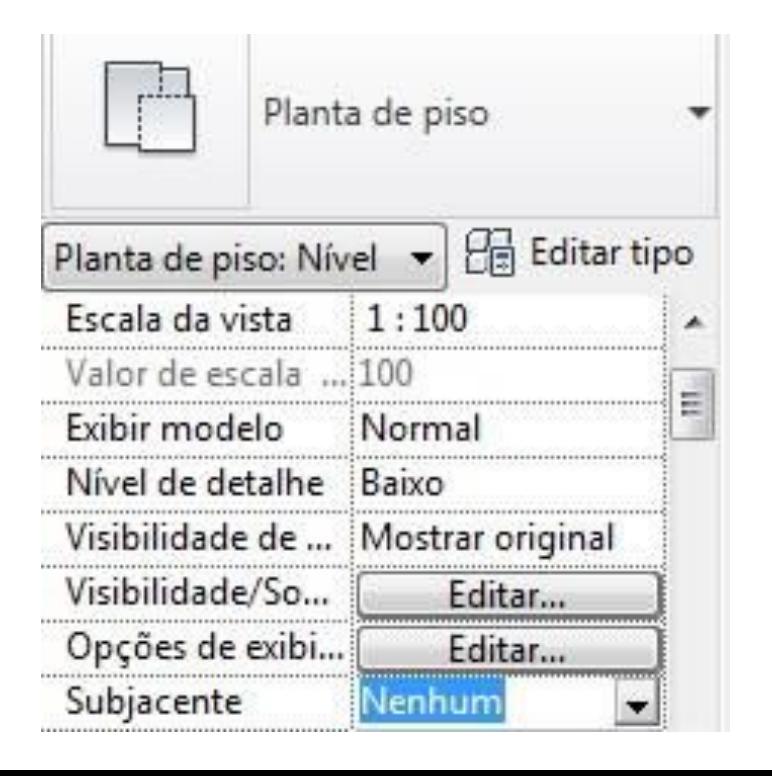

## revit

Quando aparecer o seguinte aviso, escolha a opção destacada.

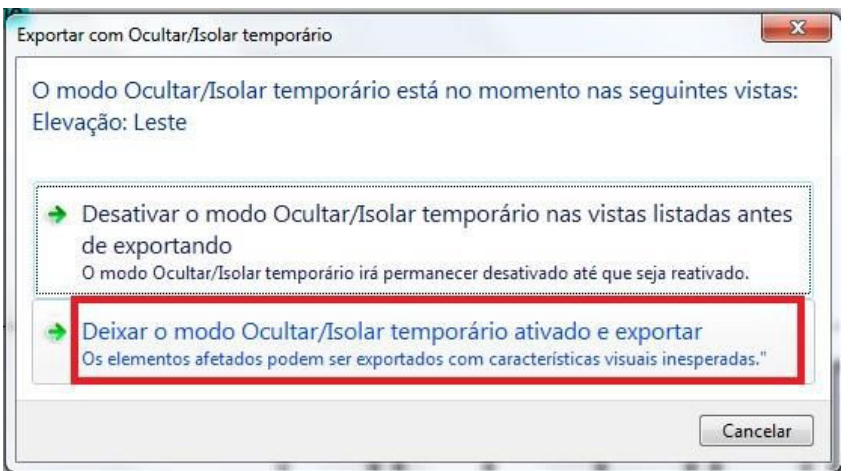

Salve e lembre-se de escolher 2007 em Arquivos do tipo, repita o procedimento com todas paredes.

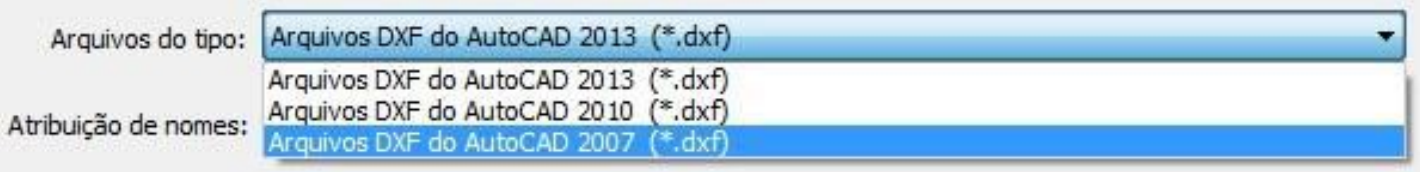

## revit | **autocad** | laserworkaserwor autocad revit

### 1. CRIAR CAMADAS DE ORGANIZAÇÃO autocad

Abra o DXF no AutoCAD, na aba Padrão clique em Propriedades de Camada e em Nova camada. Dê nome para a camada e escolha uma cor. Faça duas, uma com o nome de CORTAR, e outra MARCAR. Dependendo do que for cortar, será necessário também uma camada de CORTAR INTERNO.

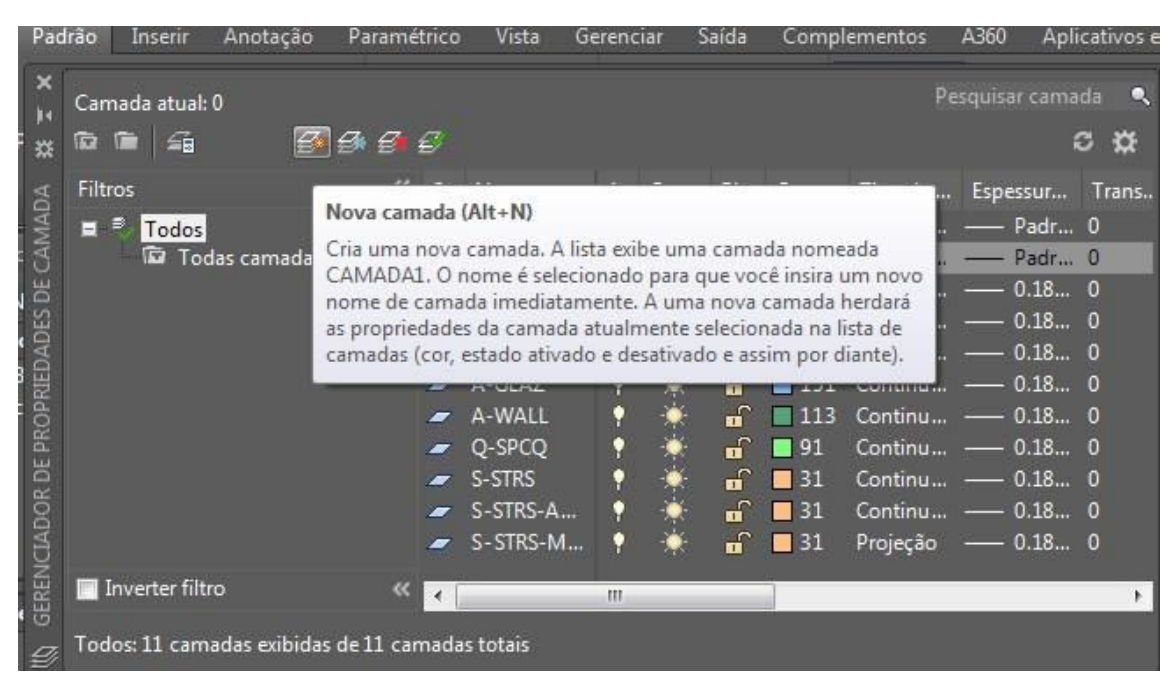

### 2. EXPLODIR OS OBJETOS autocad

Em seguida, selecione todo o desenho e clique no ícone de Explodir.

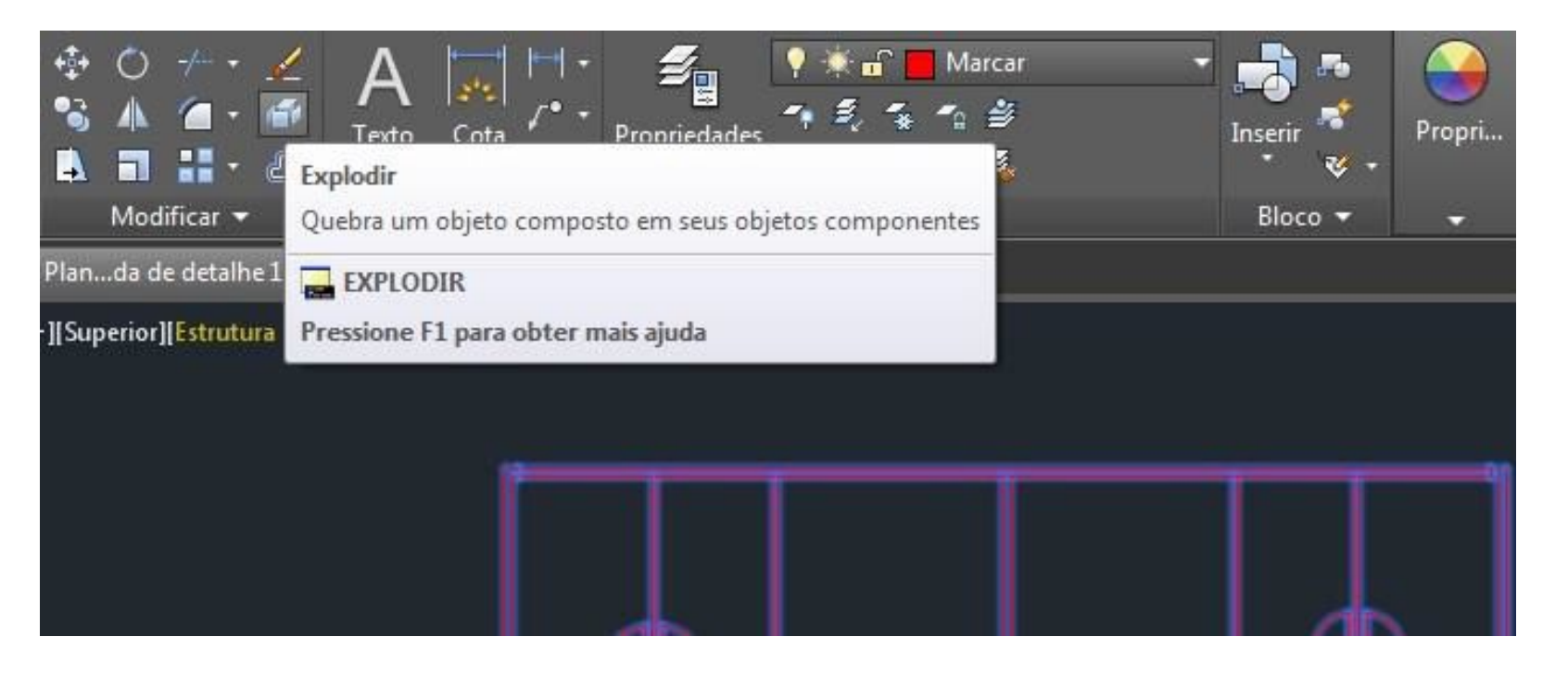

## 2. EXPLODIR TEXTO autocad

Selecione o texto e digite o comando **Txtexp.** Depois selecione novamente e exploda com o mesmo comando de explodir objetos.

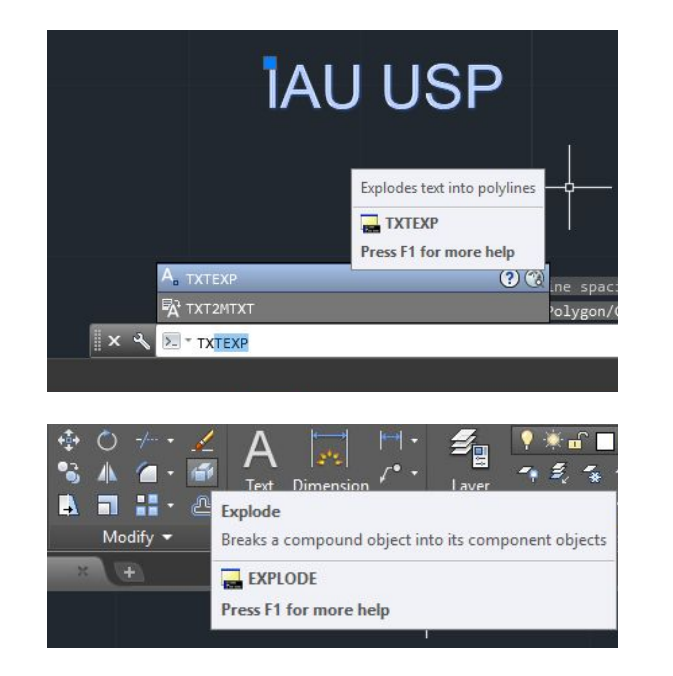

O texto pode ficar com alguns traços após ser explodido, selecione as linhas que surgiram e apague.

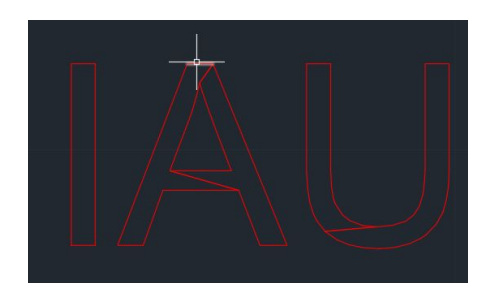

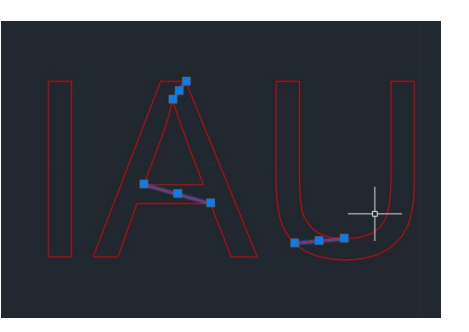

## 3. DEFINIR O QUE SERÁ CORTADO E MARCADO autocad

Depois, escolha o que quer cortar, e o que vai querer apenas marcar e coloque a respectiva camada. Se necessário também coloque os cortes internos.

Atenção: Se você mudar a camada de um desenho, mas a cor na visualização não mudou, confira se em Match Properties está na opção **By Layer**.

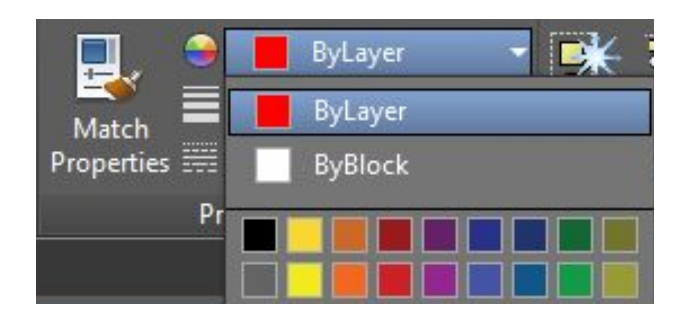

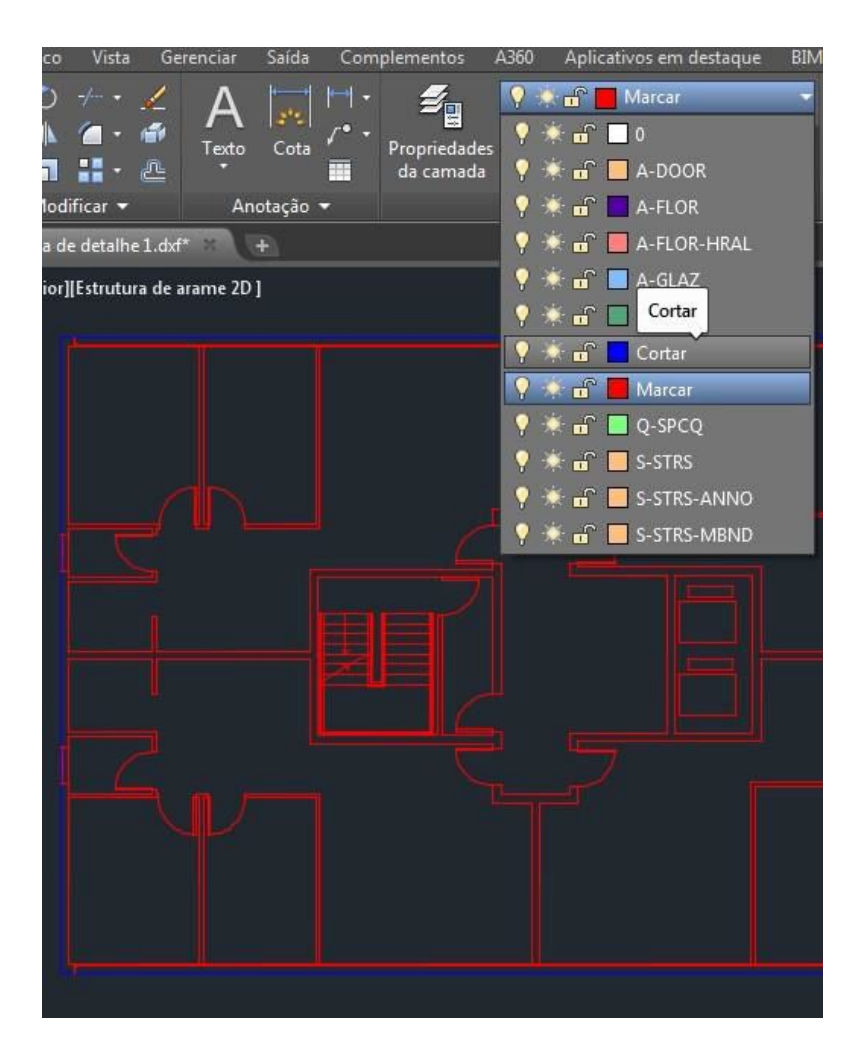

## revit | **autocad** | laserwork laserwork autocad revit

### 4. REUNIR TODOS OS ELEMENTOS autocad

Depois disso copie e cole o próximo elemento (parede ou piso) do lado. Procure otimizar o espaço para economizar material, deixando os elementos encostados, com uma linha de corte em comum (detalhe destacado na imagem).

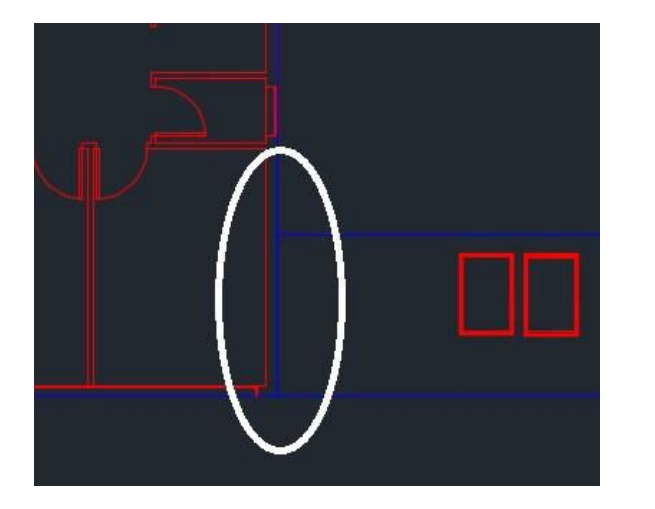

#### 5. MONTAR SUA PRANCHA DE CORTE

Repita o procedimento: explodir tudo, selecionar e por as camadas separando o que será cortado do que será marcado. Assim, comece a montar sua prancha de corte.

Recomenda-se que antes, desenhe com linhas o espaço da folha que será usada no corte, para ter noção de como os cortes serão distribuídos na prancha depois que a escala estiver certa.

### 6. DEFINIR ESCALA autocad

- Quando a sua prancha estiver com todos os elementos, selecione tudo e digite **Scale**, clique em algum ponto do desenho e insira o valor de divisão da sua escala. **Ex: Se for usar 1:100, coloque 1/100.**

- Para conferir se a medida está certa, veja em qual unidade está o AutoCAD pelo comando ddunits, depois com o comando Dist meça alguma medida conhecida, e confira se está na medida desejada pra maquete.

## revit | **autocad** | laserwork laserwork autocad evit

## 7. SALVAR EM **DXF 2007** autocad

Quando sua prancha estiver finalizada, selecione tudo e digite o comando **Overkill** e exploda tudo novamente (para garantir), por fim, salve o arquivo em DXF 2007. Se atentar se está nesse formato mesmo, senão o software da máquina não irá ler o arquivo.

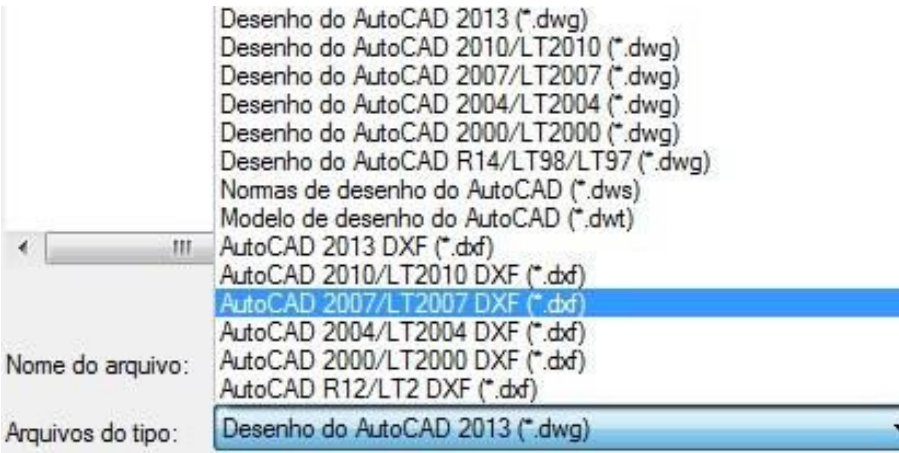

ATENÇÃO: Confira se as linhas do seu desenho estão como **Line (linha)**, para isso passe o mouse por cima da linha e veja como o AutoCAD nomeia. Se aparecer 3D Line (linha 3D), não irá dar certo. Você deve redesenhar a linha por cima da 3D Line, para que essa linha seja nomeada como Line.

## laserwork

Esse é o software da cortadora a laser Mettalform, está instalado no notebook da maquetaria que fica ao lado da máquina. Para baixar em seu computador você deve acessar o apoio didático pela rede do IAU e depois instalar com o cabo USB da máquina conectado ao seu computador.

#### 1. ABRIR O ARQUIVO

Clique em File > Import e selecione o arquivo da prancha.

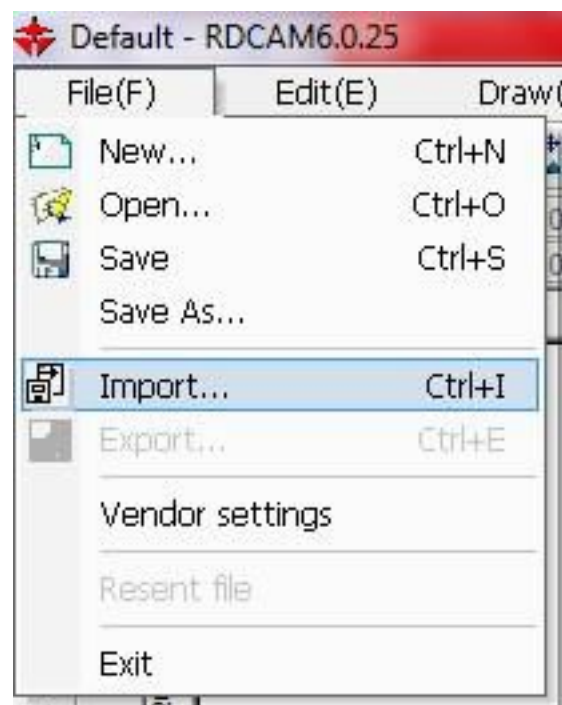

## revit | autocad | **laserwork**aserwol beoopre revit

# revit | autocad | **laserwork**aserwor autocad revit

## 2. APAGAR CAMADAS INÚTEIS (SE HOUVER) laserwork

Do lado direito, onde estão as camadas, se o arquivo vir com mais cores além das de Cortar e Marcar, apague as demais camadas. Para isso, clique com o botão direito do mouse na camada, quando aparecer um X rosa, clique nele e arraste para fora da sua prancha, clique em delete. Repita esse procedimento com todas camadas que quiser deletar.

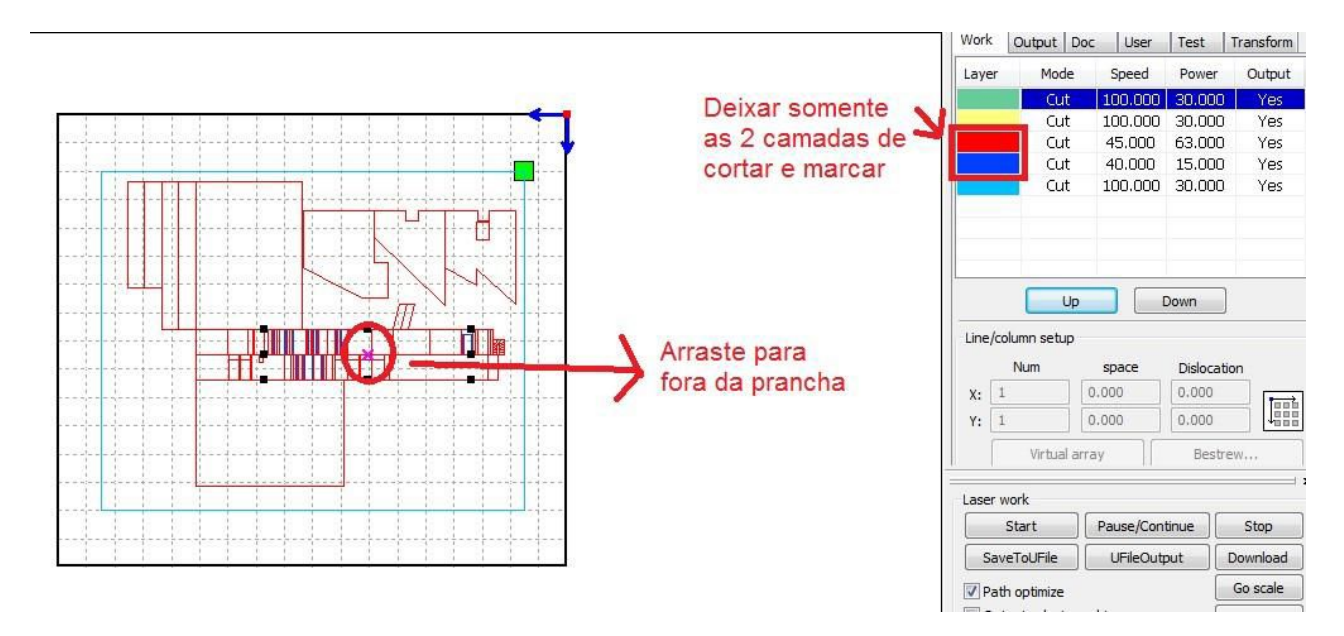

## 3. CONFIGURAR ÍCONES laserwork

Selecione toda a prancha, e clique no ícone **Top right**. Sua prancha será direcionada para o canto superior direito.

Abra o ícone de **Cut optimize** (destacado na imagem) e deixe as opções **Order of layer e Inside to outside** selecionadas, como na imagem.

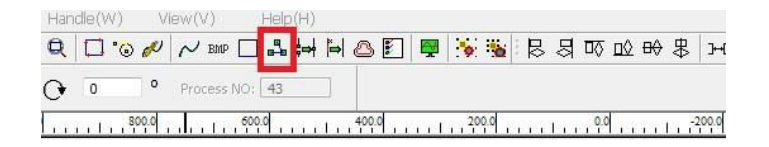

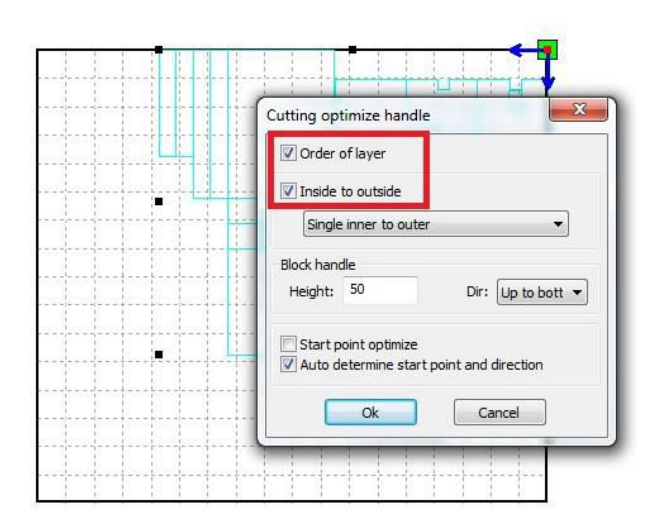

## revit | autocad | **laserwork** laserwor autocad revit

## 4. CONFIGURAR CAMADAS laserwork

a) Clique duas vezes na camada e altere os espaços destacados de acordo com os valores informados na tabela de materiais. Faça isso com as duas (ou três) camadas respeitando os valores próprios de Velocidade, e de Laser mínimo e máximo de cada.

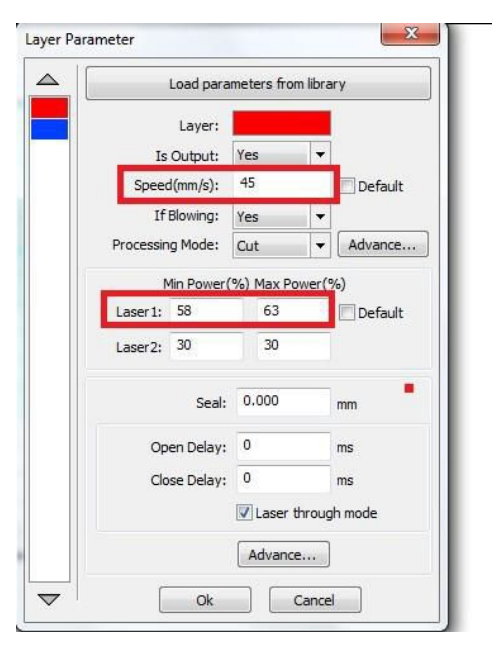

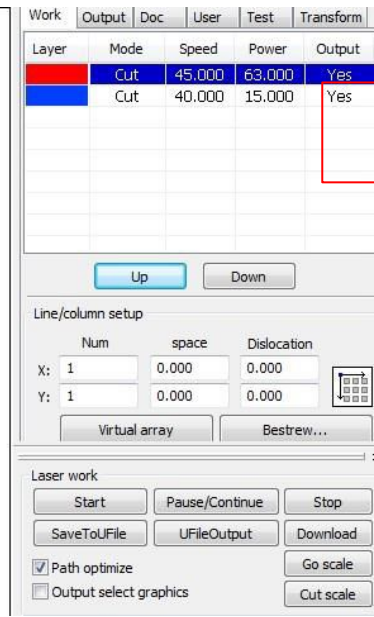

b) Verifique se em **Is Output** todas as camadas estão com Yes. Caso não esteja, altere de No para Yes.

c) As camadas devem estar na seguinte ordem: MARCAR, CORTAR INTERNO, CORTAR EXTERNO.

Na imagem a vermelha é corte e o azul marcação, então a ordem está incorreta. Se estiver errada, selecione a camada e depois clique em Up, ou Down, de forma que fique na ordem correta.

## 5. ORIGEM, ESCALA E INICIO DE CORTE laserwork

Nos seguintes passos esteja sempre com o monitor:

Com a máquina ligada (botão vermelho) e o cabo USB conectado no notebook, definir o ponto de origem do corte: movimentar as setas da cortadora para posicionar o laser e em seguida apertar o botão **Origin**. O botão **Pulse** pode te mostrar onde está o ponto de origem do laser, para mais precisão.

Feito isso, posicionar o material na grelha da máquina e clicar em **Go scale**. Observe se o caminho percorrido está dentro dos limites do material. Se não, reposicione o material ou a origem do corte e verifique novamente.

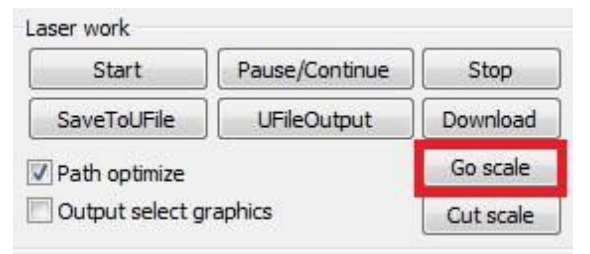

Se sim, abaixe a tampa da máquina, ligue o botão verde do laser, e no software clique em Start.

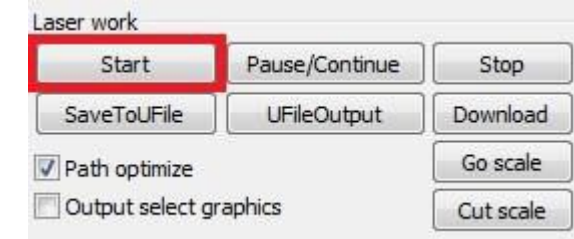